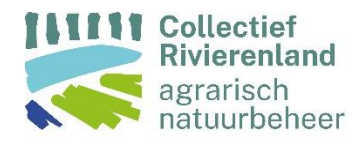

## Handleiding ANLb percelen overnemen

## Versie 11 maart 2024

Het is belangrijk dat u voor 1 mei uw perceelsregistratie in Mijn Dossier van RVO.nl controleert en eventueel aanpast. Daarbij zijn twee zaken van belang:

- 1. Ligt er een bedrijfsperceel onder uw ANLb-beheer?
- 2. Heeft u de juiste gewascode ingevoerd voor uw bedrijfsperceel?

Deze handleiding geeft stap voor stap uitleg hoe u de door het collectief ingetekende ANLb-percelen overnemen in uw eigen perceelregistratie, mocht er nog geen bedrijfsperceel zijn ingetekend onder uw ANLb-beheer.

- ✓ Ga naar uw 'Mijn Dossier' op mijn.rvo.nl, log in en ga naar 'Mijn percelen registreren'.
- ✓ Ga naar 'Wijzigen'.
- ✓ Selecteer rechtsonder in uw scherm de middelste van de 5 blokjes 'Legenda'.
- √ Zet vervolgens kaartlaag 'ANLb aangevraagd' aan. U ziet nu uw percelen ANLb met blauwe arcering oplichten.
- √ Als het ANLb-perceel niet klopt met de huidige intekening van het bedrijfsperceel (oranje lijn), kies dan voor 'wijzigen perceel' in het tabblad overzicht percelen.

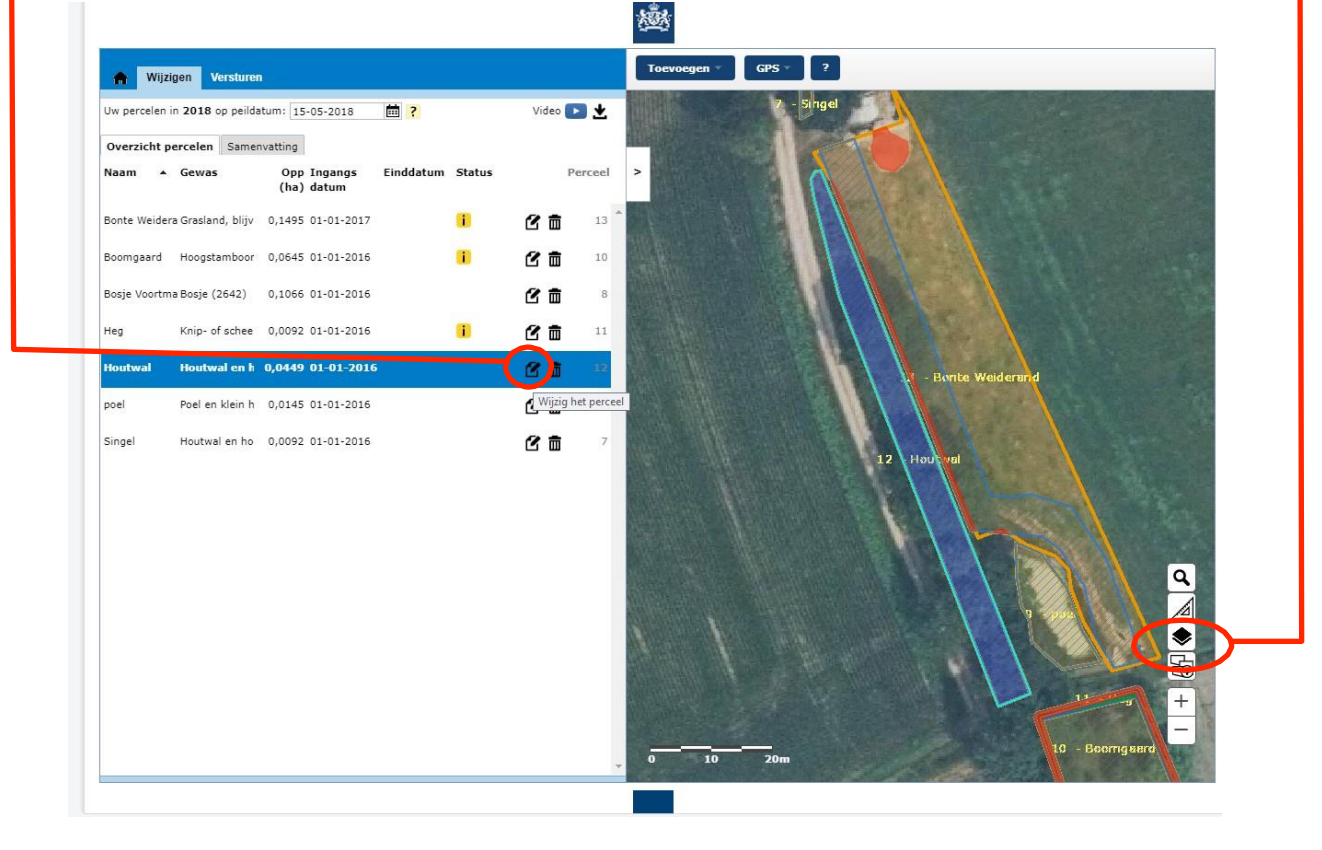

✓ Daarna kunt u kiezen voor bewerken en dan kiezen voor 'andere grens selecteren'.

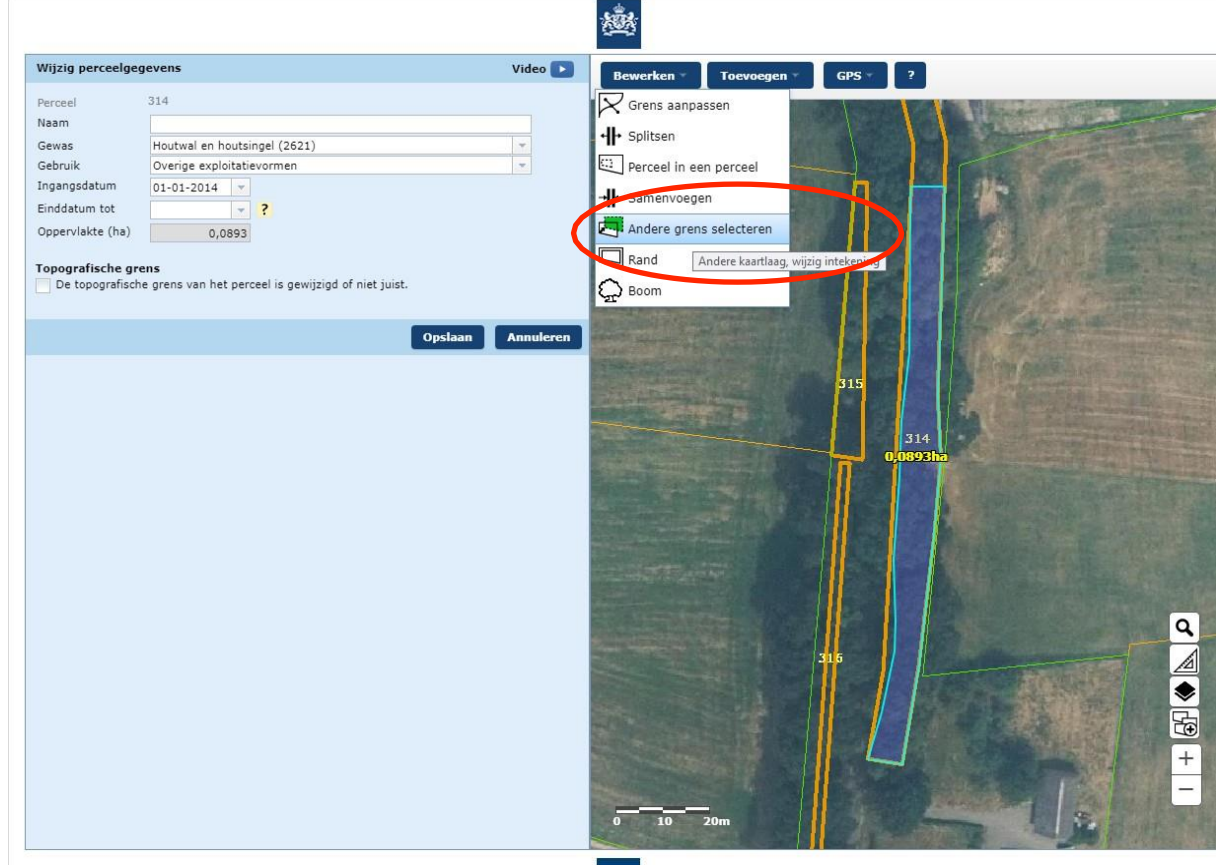

✓ Kies dan in het tabblad "Perceel uit een andere kaartlaag" voor "ANLB Aangevraagd":

![](_page_1_Picture_45.jpeg)

- ✓ Vervolgens selecteert u het "blauwe" perceel en neemt deze grenzen over.
	- Toevoegen GPS ? Wijzigen Versturen Video <mark>口 出</mark> Uw percelen in 2018 op peildatum: 15-05-2018 - 图 ? Overzicht percelen Samenvatting Naam 4 Gewas Opp Ingangs<br>(ha) datum Einddatum Status Perceel Œ Bonte Weidera Grasland, blijv 0,1495 01-01-2017 2面 13 O 図 Boomgaard Hoogstamboor 0,0645 01-01-2016  $10\,$ 図り  $^{\rm 8}$ Knip- of schee 0,0092 01-01-2016  $\blacksquare$ 2面  $11\,$ Heg Houtwal Houtwal en h 0,0449 01-01-2016  $\mathbf{g}$  in Wijzig het percee poel Poel en klein h 0,0145 01-01-2016 Singel Houtwal en ho 0,0092 01-01-2016 図り  $\mathbf{a}$
- ✓ Bij een geheel nieuw perceel kunt u direct kiezen voor 'Toevoegen'

![](_page_3_Picture_0.jpeg)

✓ Vervolgens kiest u 'Overnemen perceel' en selecteert u de kaartlaag waarin het over te nemen perceel ligt, dit is de kaartlaag 'ANLb aangevraagd'.

![](_page_3_Picture_2.jpeg)

- ✓ Vervolgens klikt u op het perceel dat u wilt overnemen.
- ✓ Daarna klikt u op 'Volgende', vult u startdatum 1-1-2024 en aanvullende gegevens in en klikt u op 'Opslaan'.
- ✓ Klik op 'Wijzigingen versturen'.

Indien nodig herhaalt u bovenstaande stappen voor andere percelen. Meer hulp nodig? Op de website van RVO.nl [https://mijn.rvo.nl/hulp-bij](https://mijn.rvo.nl/hulp-bij-percelen-registreren)[percelen-registreren](https://mijn.rvo.nl/hulp-bij-percelen-registreren) zijn verschillende Youtube-filmpjes te vinden met instructies over het registreren van percelen.